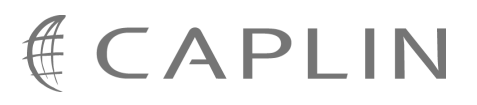

# Caplin Trader Client 1.4

## **Grid Configuration XML Reference (DRAFT)**

September 2009

**C O N F I D E N T I A L**

## **Contents**

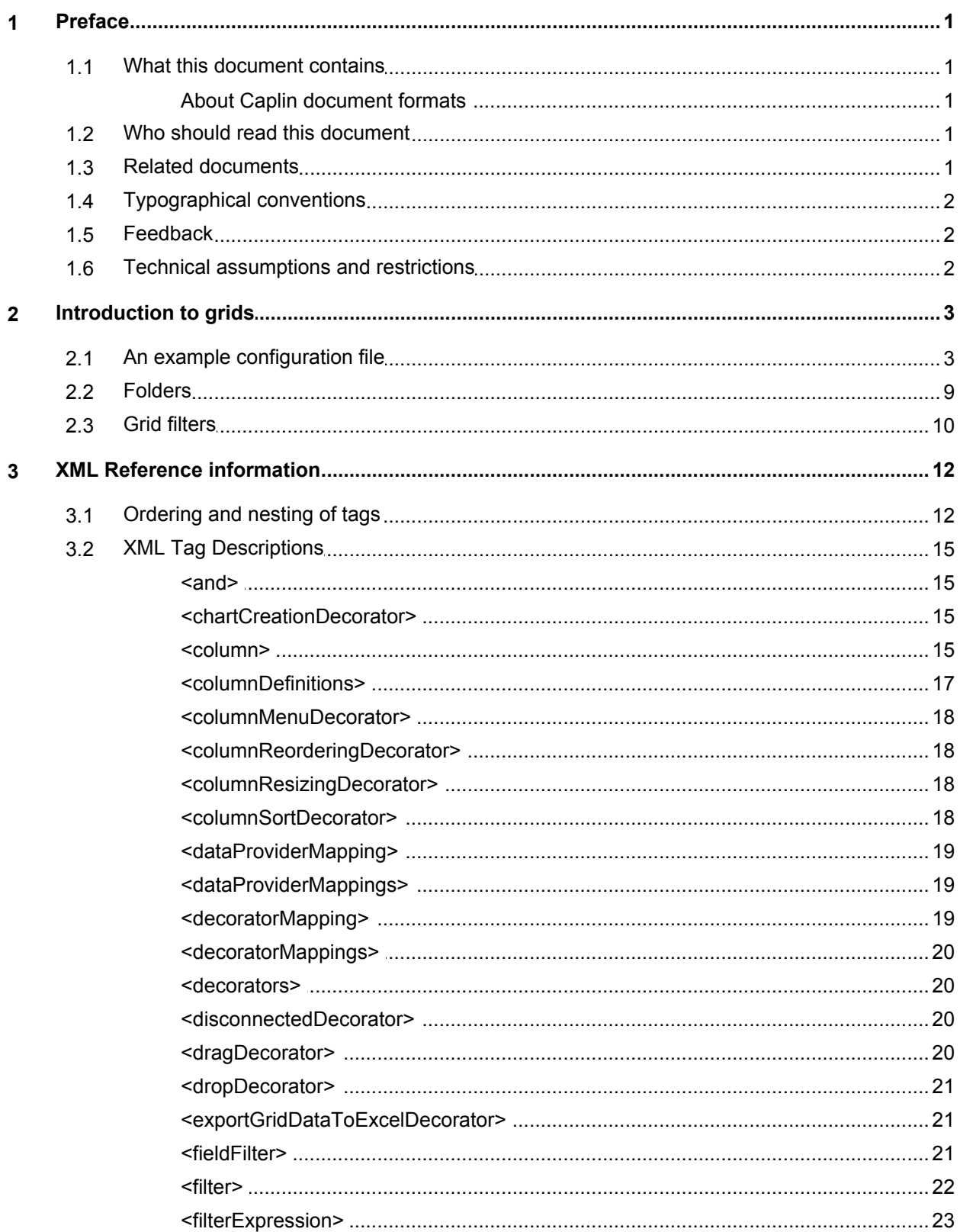

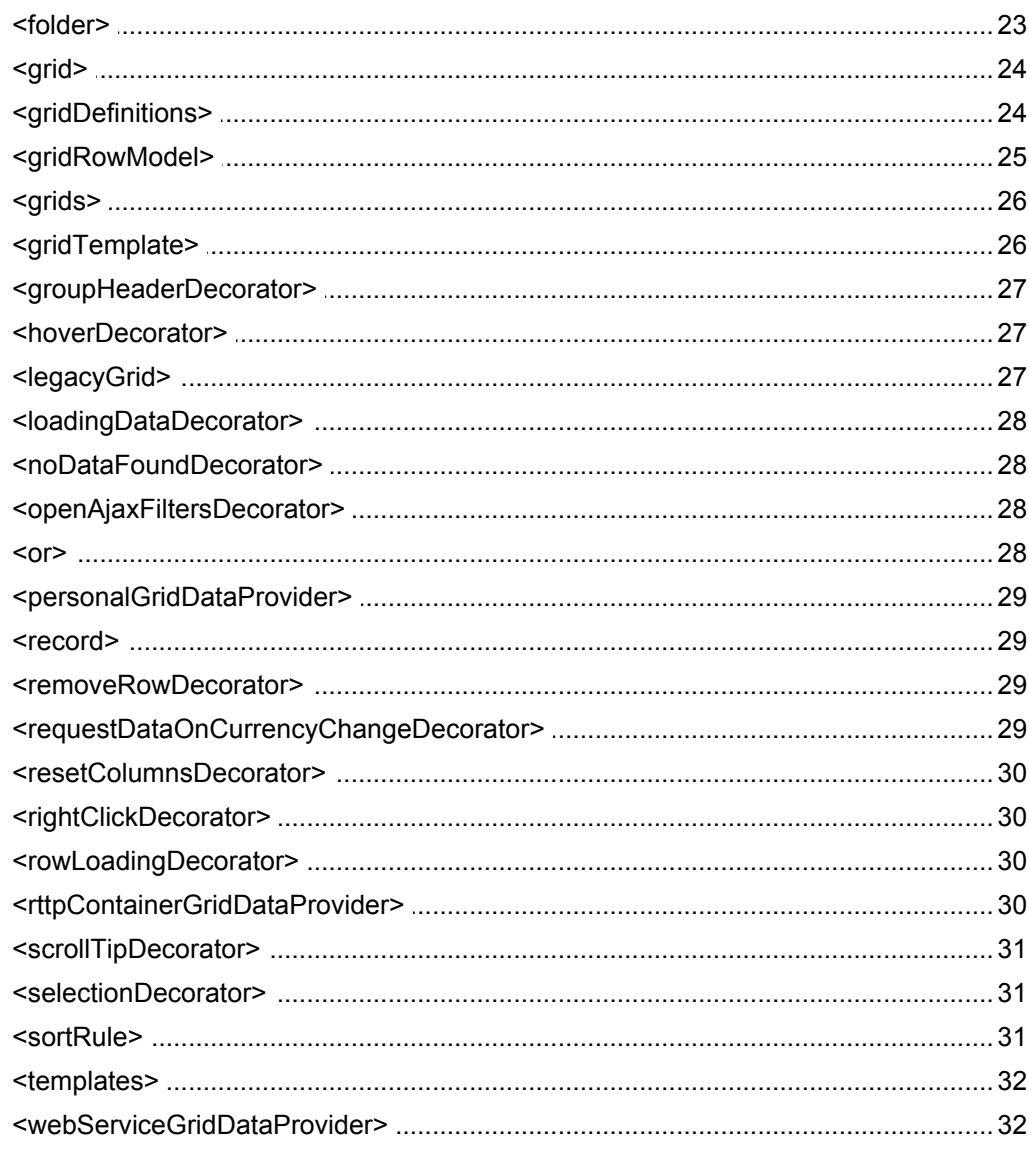

## <span id="page-3-0"></span>**1 Preface**

## **1.1 What this document contains**

This reference document describes the XML-based configuration that defines the layout and functionality of grids displayed in Caplin Trader Client.

. Updated D:\Development\DHTML\main\libraries\grid\src\resources\schema\gridDefinitions.rnc with the tag.

The information in this document applies to Caplin Trader version 1.4.

## <span id="page-3-1"></span>**About Caplin document formats**

This document is supplied in three formats:

- Portable document format (*.PDF* file), which you can read on-line using a suitable PDF reader such as Adobe Reader®. This version of the document is formatted as a printable manual; you can print it from the PDF reader.
- Web pages (*.HTML* files), which you can read on-line using a web browser. To read the web version of the document navigate to the *HTMLDoc\_m\_n* folder and open the file *index.html*.
- Microsoft HTML Help (*.CHM* file), which is an HTML format contained in a single file. To read a *.CHM* file just open it – no web browser is needed.

#### **For the best reading experience**

On the machine where your browser or PDF reader runs, install the following Microsoft Windows® fonts: Arial, Courier New, Times New Roman, Tahoma. You must have a suitable Microsoft license to use these fonts.

#### **Restrictions on viewing .CHM files**

You can only read . CHM files from Microsoft Windows.

Microsoft Windows security restrictions may prevent you from viewing the content of *.CHM* files that are located on network drives. To fix this either copy the file to a local hard drive on your PC (for example the Desktop), or ask your System Administrator to grant access to the file across the network. For more information see the Microsoft knowledge base article at <http://support.microsoft.com/kb/896054/>.

## <span id="page-3-2"></span>**1.2 Who should read this document**

This document is intended for System Administrators and Software Developers who need to configure grids for Caplin Trader Client.

## <span id="page-3-3"></span>**1.3 Related documents**

#### **Caplin Trader Client: Customizing the Appearance**

This document describes how to modify the layout of Caplin Trader Client Reference Implementation. It also explains how to change aspects of the look and feel of the Caplin Trader Client.

#### **Caplin Trader Client: Composite Component Configuration XML Reference**

Describes the XML-based configuration that defines the layout and functionality of the composite display component in Caplin Trader Client. Composite display components can contain grids.

## <span id="page-4-0"></span>**1.4 Typographical conventions**

The following typographical conventions are used to identify particular elements within the text.

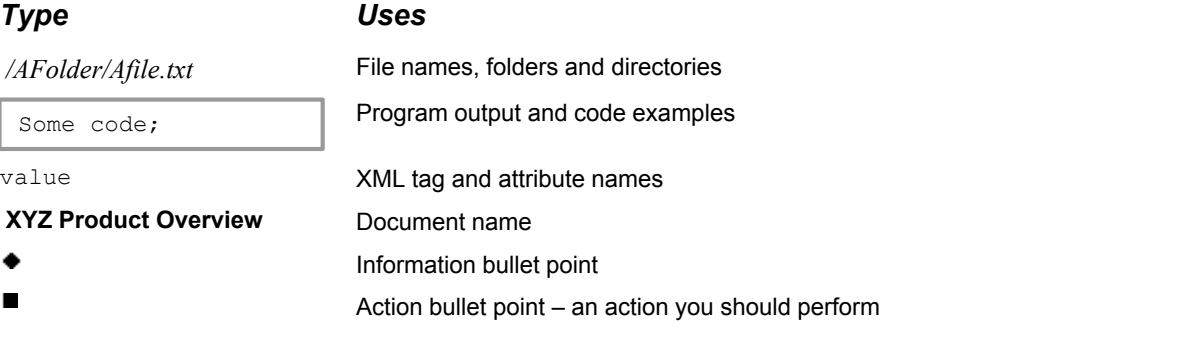

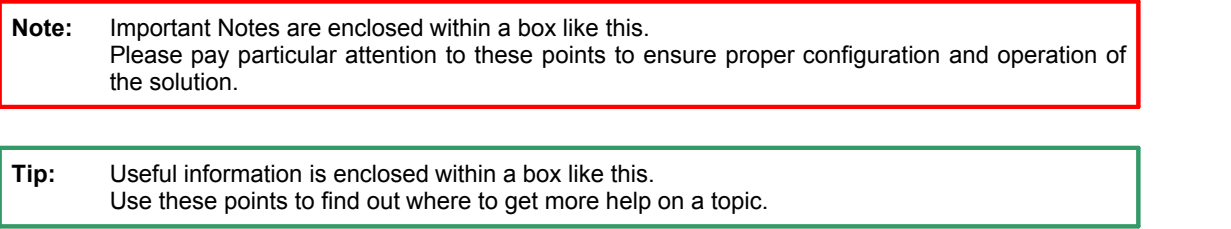

## <span id="page-4-1"></span>**1.5 Feedback**

Customer feedback can only improve the quality of our product documentation, and we would welcome any comments, criticisms or suggestions you may have regarding this document.

Please email your feedback to [documentation@caplin.com.](mailto:documentation@caplin.com)

## <span id="page-4-2"></span>**1.6 Technical assumptions and restrictions**

## **XML**

The XML markup defined in this document conforms to XML version 1.0 and the XML schema version defined at <http://www.w3.org/2001/XMLSchema>.

## <span id="page-5-0"></span>**2 Introduction to grids**

Caplin Trader Client can display data within panels in a grid format. A grid is a table of data where all of the rows of the table have a similar set of properties (fields), and the format of the data displayed under a particular column is identical for each of the rows.

Here is an example of a grid, as displayed by the reference implementation of Caplin Trader Client:

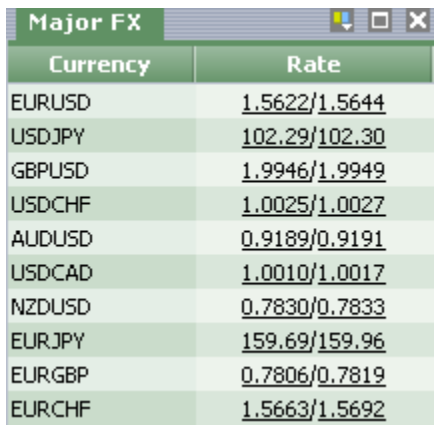

### **Example grid display**

This example is a grid that displays a list of major FX currency pairs. It is displayed within a rectangular display panel. The grid has a name (Major FX), which is displayed in the tab attached to the display panel. It has two columns, with headings Currency and Rate. Each table cell under the Currency column contains the name of a currency pair as simple text. Each cell under the Rate column contains the Bid and Ask prices for the currency, separated by a '/' character.

Grids are an ideal mechanism for displaying large quantities of summary data in tabular format. You can attach renderers to the headings and cells of a grid; these allow you to modify the appearance and behavior of particular cells and column headers. For example rate values can be made into "links" (as shown in the example grid display), where clicking on a link will display a trade ticket for the associated currency pair.

Grids are optimized to handle large tables efficiently. Caplin Trader Client displays a scroll bar that represents all the available data in the grid, but it only registers for streaming data from the rows that are currently visible.

You can create simple grids using the XML configuration defined in this document. There is also well defined API, with suitable extension points, that allows you to implement more complex grids with custom styling and behavior.

## <span id="page-5-1"></span>**2.1 An example configuration file**

An example XML file describing a simple grid configuration is shown below.

The [XML Reference information](#page-14-0)  $\boxed{12}$  section defines the XML tags and attributes you can use to define grid I he <u>XML Reference information</u>! 12ª section defines the XML tags and attributes you can use to define gri<br>layouts in Caplin Trader Client pages. Also see the section <u>[Ordering and nesting of tags](#page-14-1) [12ª]</u>.

#### **XML for a simple grid configuration**

```
<?xml version="1.0"?>
<gridDefinitions xmlns="http://www.caplin.com/CaplinTrader/grid">
    <dataProviderMappings>
       <dataProviderMapping id="rttpContainerGridDataProvider" 
                             className="caplin.grid.RttpContainerGridDataProvider" />
    </dataProviderMappings>
    <decoratorMappings>
       <decoratorMapping id="dragDecorator" 
                          className="caplin.grid.decorator.DragDecorator" />
    </decoratorMappings>
    <templates>
       <gridTemplate id="All">
          <decorators>
             <dragDecorator />
          </decorators>
       </gridTemplate>
       <gridTemplate id="FX" baseTemplate="All" displayedColumns="description,rate">
          <columnDefinitions>
             <column id="description" 
                      fields="InstrumentDescription" 
                      displayName="Currency" width="70"
                      mandatory="true"/>
             <column id="rate"
                      cellRenderer="caplin.dom.renderer.SpreadElementRenderer" 
                     fields="BestBid, BestAsk"
                      displayName="Rate"
                      width="100"/>
             <column id="bestbid" 
                      cellRenderer="caplin.dom.renderer.TradableElementRenderer" 
                      fields="BestBid" 
                      displayName="Best Bid"
                     width="100"/>
             <column id="bestask" 
                      cellRenderer="caplin.dom.renderer.TradableElementRenderer" 
                      fields="BestAsk" 
                      displayName="Best Ask"
                      width="100"/>
          </columnDefinitions>
       </gridTemplate>
    </templates>
   <grids>
       <grid id="FX.Major" displayName="Major FX" baseTemplate="FX">
          <gridRowModel>
             <rttpContainerGridDataProvider container="/CONTAINER/FX/Major" />
          </gridRowModel>
       </grid>
       <grid id="FX.Minor" displayName="Minor FX" baseTemplate="FX">
       <columnDefinitions>
          <column id="description" headerRenderer="inlineTextFilter" />
       </columnDefinitions>
          <gridRowModel>
             <rttpContainerGridDataProvider container="/CONTAINER/FX/Minor" />
          </gridRowModel>
      \langle/grid\rangle </grids>
</gridDefinitions>
```
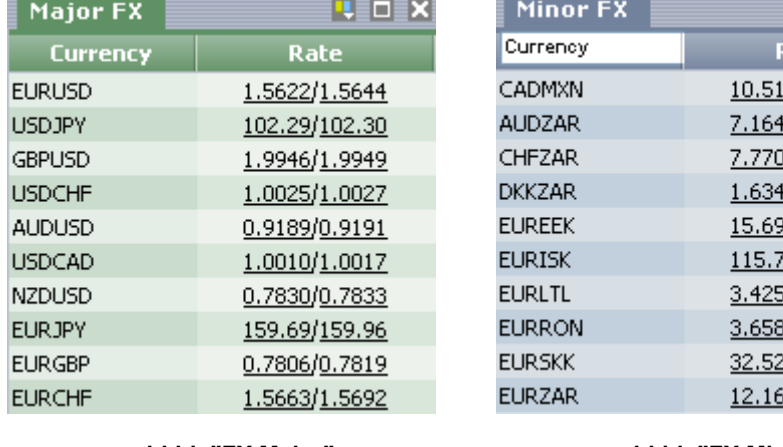

This configuration defines two grids that display FX information:

**<grid id="FX.Major" displayName="Major FX" ...>**

**HEDEX** tate 1/10.521 0/7.1708 03/7.7774 8/1.6363 <u>93/15.701</u> 71/<u>115.98</u> 51/3.4328 35/3.6719 <u>3732.642</u> <u>59/12.195</u>

**<grid id="FX.Minor" displayName="Minor FX"...>**

## **An explanation of the example XML configuration**

Here is an explanation of what the example XML configuration contains and how this relates to what the end-user sees on the screen:

**<dataProviderMappings>** contains the definition of a single data provider that supplies the data to a grid:

```
 <dataProviderMappings>
    <dataProviderMapping id="rttpContainerGridDataProvider" 
                          className="caplin.grid.RttpContainerGridDataProvider" />
 </dataProviderMappings>
```
The **<dataProviderMapping>** tag defines the JavaScript class that implements the data provider. It maps this class to an id (rttpContainerGridDataProvider) that the rest of the XML configuration can use as a tag (<rttpContainerGridDataProvider>) which refers to this particular data provider.

**<decoratorMappings>** contains the definition of a grid decorator called dragDecorator:

```
 <decoratorMappings>
   <decoratorMapping id="dragDecorator" 
                       className="caplin.grid.decorator.DragDecorator" />
 </decoratorMappings>
```
Decorators define various aspects of what the grid looks like and how it behaves. In this particular case the drag decorator is specified. A drag decorator allows an instrument to be dragged out of a grid, so it can be dropped into other screen component, such as a trade panel.

The **<decoratorMapping>** tag defines the JavaScript class that implements the drag decorator. It maps this class to an id (dragDecorator) that the rest of the XML configuration can use as a tag (<dragDecorator>) to refer to this particular decorator.

**<templates>** contains the definitions of two grid templates (<gridTemplate>):

```
<templates> <gridTemplate id="All">
      <decorators>
         <dragDecorator />
      </decorators>
   </gridTemplate> <gridTemplate id="FX" baseTemplate="All" displayedColumns="description,rate">
 ...
   </gridTemplate>
</templates>
```
Grid templates allow grids to be defined in an inheritance hierarchy. In this example there is a basic grid template called "ALL", which consists just of a drag decorator, so it allows instruments to be dragged out of it.

The grid template called "FX" inherits the characteristics of the "ALL" template (baseTemplate="All"), so it too can have instruments dragged out of it. The "FX" grid template additionally defines the columns of an FX grid:

```
<gridTemplate id="FX" baseTemplate="All" displayedColumns="description,rate">
   <columnDefinitions> <column id="description"
               fields="InstrumentDescription" 
               displayName="Currency" 
              width="70"
               mandatory="true"/>
       <column id="rate"
               cellRenderer="caplin.dom.renderer.SpreadElementRenderer" 
              fields="BestBid, BestAsk"
               displayName="Rate"
               width="100"/>
       <column id="bestbid" .../>
       <column id="bestask" ... />
   </columnDefinitions>
</gridTemplate>
```
The **<column>** tags define four grid columns called "description", "rate", "bestbid", and "bestask".

Each <column> tag defines:

- The pixel width of the column  $(width=" 70")$ .
- The data field or fields to be displayed in each cell of that column (fields="InstrumentDescription").
- The text to be displayed in the heading of the column (displayName="Currency").
- An optional renderer that modifies the display format and behavior (if any) of the column heading

```
(headerRenderer="inlineTextFilter").
```
– An optional renderer that modifies the display format and behavior (if any) of the cells in the column

(cellRenderer="caplin.dom.renderer.RateTextRenderer").

The mandatory attribute of the "description" column (mandatory="true") specifies that the end user cannot remove this column from a grid; the default is to allow end users to add and remove columns.

The displayedColumns attribute of the grid template (displayedColumns="description, rate") specifies that when an FX grid is first displayed, only the description and rate columns are to be shown on the screen.

**<grids>** defines the actual grids that can be added to layouts:

```
<grids>
    <grid id="FX.Major" displayName="Major FX" baseTemplate="FX">
       <gridRowModel>
          <rttpContainerGridDataProvider container="/CONTAINER/FX/Major" />
       </gridRowModel>
   \langle /arid\rangle <grid id="FX.Minor" displayName="Minor FX" baseTemplate="FX">
       <columnDefinitions>
          <column id="description" headerRenderer="inlineTextFilter" />
       </columnDefinitions>
       <gridRowModel>
          <rttpContainerGridDataProvider container="/CONTAINER/FX/Minor" />
       </gridRowModel>
    </grid>
</grids>
```
Each grid is defined in a <grid> tag. In this example there are two grids, "FX.Major" and "FX.Minor", each of which inherits its characteristics from the "FX" grid template. So both grids display description and rate information in columns of the same widths. To change these aspects of the appearance of both these grids you only need to modify the definition of the parent "FX" grid template. Both grids also allow the end user to drag an instrument out of the grid; they inherit this behaviour from the top level "All" grid template.

The two grids use different row models, as defined in the **<gridRowModel>** tags. In this example the row model defines the data provider that fills the grid: a named RTTP container (<rttpContainerGridDataProvider>). Each grid obtains its data from a different container (container="/CONTAINER/FX/Major", container="/CONTAINER/FX/Minor"), so the two grids display different sets of FX instruments.

The XML for the "FX.Minor" grid also includes an additional column definition:

```
 <columnDefinitions>
     <column id="description" headerRenderer="inlineTextFilter" />
  </columnDefinitions>
```
The "description" column has a header renderer (headerRenderer="inlineTextFilter"). The "inlineTextFilter" renderer is supplied with Caplin Trader client. It provides a text box into which the end user can enter search criteria to select the rows displayed in the grid. In this particular case the text filter allows the user to select a subset of the minor currency pairs. For example, entering "EUR" will cause all the minor currency pairs starting with EUR to be displayed (EUREEK, EURISK, EURLTL, and so on).

ľ

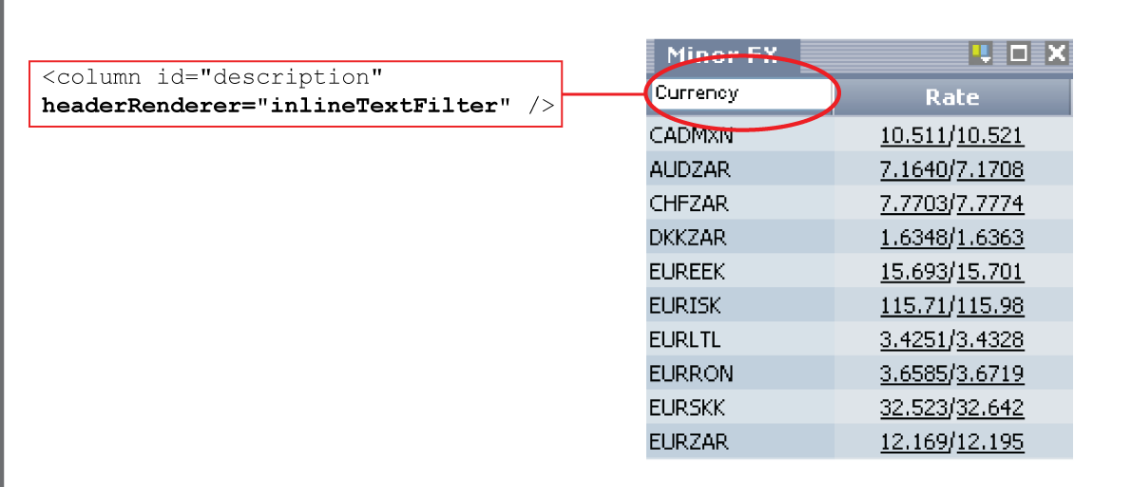

## **Effect of applying the inlineTextFilter header renderer to the FX.Minor grid**

The XML for the "FX.Major" grid does not specify a header renderer, so the default renderer is used; this just displays simple text in the header of every column.

## <span id="page-11-0"></span>**2.2 Folders**

Grids can be organized into a nested hierarchy using folders. This is just like organizing files on a disk into a directory structure. The folder hierarchy can be made available to end users, for example when they select the menu option to insert a grid in a layout.

**Example of XML that organizes grids into folders**

```
<grids>
    <folder displayName="F1">
       <grid id="G1.1">
       </grid>
       <grid id="G1.2">
       </grid>
    </folder>
    <folder displayName="F2">
       <folder displayName="F2.1">
         \langleqrid id="G2.1.1">
          </grid>
       </folder>
       <grid id="G2.2">
       </grid>
    </folder>
    <grid id="G3">
    </grid>
    <grid id="G4">
    </grid>
</grids>
```
The following diagram shows the folder hierarchy defined by this XML fragment.

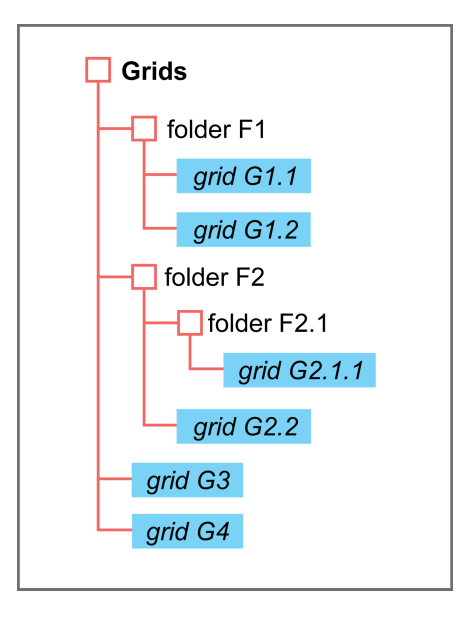

**Grids in a folder hierarchy**

## <span id="page-12-0"></span>**2.3 Grid filters**

A grid row model can contain a filter expression. The filter expression allows you to restrict the number of rows that are displayed in the grid. For example, the filter expression "BidSize >= 1000" selects only those rows where the BidSize field contains a value greater than or equal to 1,000.

To specify a filter use the <filterExpression> tag and its child tags <fieldFilter>, <and>, and  $\langle$ or>. You can also specify a filter on a column using the  $\langle$ column> tag and its child  $\langle$ filter> tag.

Here are some examples.

**This XML fragment specifies the filter: BidSize >= 1000**

```
<gridRowModel>
 ...
  <filterExpression>
    <fieldFilter field="BidSize" operator=">=" value="1000" />
  </filterExpression>
</gridRowModel>
```
Filter expressions can specify multiple field criteria using logical OR and logical AND:

#### **Filter: (BidSize >= 1000) AND (AskSize < 1015)**

```
<gridRowModel>
 ...
  <filterExpression>
    <and>
    <fieldFilter field="BidSize" operator=">=" value="1000" />
    <fieldFilter field="AskSize" operator="<" value="1015" />
    </and>
  </filterExpression>
</gridRowModel>
```
The following example shows how to specify a filter expression comprising nested OR and AND conditions.

```
Filter: (Description = ".*AUSTRIA.*") AND (CpnRate >= 5)
        AND ((BidYield >5.2) OR (AskYield <= 6.4))
```

```
<gridRowModel>
 ...
  <filterExpression>
    <and>
     <fieldFilter field="Description" operator="#" value=".*AUSTRIA.*" />
     <fieldFilter field="CpnRate" operator=">=" value="5" />
 <or>
 <fieldFilter field="BidYield" operator=">" value="5.2" />
 <fieldFilter field="AskYield" operator="<=" value="6.4" />
     </or>
    </and>
  </filterExpression>
</gridRowModel>
```
The value specified in a <fieldFilter> can be a regular expression. In example above, the filter for the Description field uses the regular expression .\*AUSTRIA.\*

This regular expression specifies grid rows where the Description field contains the string "AUSTRIA" in any position within the field. The # operator specifies that the match should be case insensitive, so the filter selects descriptions containing, for example, "AUSTRIA", "austria", "Austria", or "ausTria".

The following example shows how to specify a column filter on a column that is displaying best ask prices.

**Filter: BestAsk less than "7.5"**

```
<columnDefinitions>
 ...
  <column id="bestask" 
         cellRenderer="caplin.dom.renderer.TradableElementRenderer" 
         fields="BestAsk" 
         displayName="Best Ask"
         width="100">
     <filter type="LESS_THAN" value="7.5">
  </column>
 ...
</columnDefinitions>
```
When specifying a column filter, a filter type is specified rather than a filter operator. If the column is displaying values from more than one field (for example "best bid"/"best ask"), then the column filter is applied to the primary field of the column (the first field of the column).

A filter defined as a column filter is visible in the column header when the grid is displayed in a layout. The end user can change a column filter or completely remove the filter from the grid. Filters that are defined using the <fieldFilter> tag are not visible when the grid is displayed in a layout, and cannot be changed or removed by the end user.

## <span id="page-14-0"></span>**3 XML Reference information**

This is the XML reference information for the Grid Display Component.

## <span id="page-14-1"></span>**3.1 Ordering and nesting of tags**

Each top level tag is shown below, together with the child tags that it can typically contain (the children are in no particular order).

**Tip**: Advanced users may wish to consult the Relax NG Schema (*gridDefinitions.rnc*) for definitive information on the ordering and nesting of tags.

For a description of each tag and its attributes, see <u>[XML Tag Descriptions](#page-17-0)</u> I 15 ...

#### **<gridDefinitions>**

```
This is the outermost tag.
<gridDefinitions>
    <dataProviderMappings></dataProviderMappings> (one only)
    <decoratorMappings></decoratorMappings> (zero or one)
   <templates></templates> (zero or one)
    <grids></grids> (one only)
</gridDefinitions>
```
#### **<dataProviderMappings>**

```
<dataProviderMappings>
    <dataProviderMapping /> (one or more)
</dataProviderMappings>
```
#### **<decoratorMappings>**

```
<decoratorMappings>
    <decoratorMapping /> (one or more)
</decoratorMappings>
```
#### **<templates>**

```
<templates>
    <gridTemplate></gridTemplate> (one or more)
</templates>
```
#### **<grids>**

```
<grids> (Must contain at least one of the following tags...)
    <folder></folder> (zero or more)
    <grid></grid> (zero or more)
    <legacyGrid /> (zero or more)
</grids>
```
#### **<gridTemplate>**

```
<gridTemplate> (The following tags can be in any order...)
    <decorators></decorators> (zero or one)
    <columnDefinitions></columnDefinitions> (zero or one)
    <gridRowModel></gridRowModel> (zero or one)
</gridTemplate>
```
#### **<folder>**

```
<folder>
    <folder></folder> (zero or more)
    <grid></grid> (zero or more)
</folder>
```
#### **<grid>**

```
\langle \text{grid}\rangle (The following tags can be in any order...)
    <decorators></decorators> (zero or one)
    <columnDefinitions></columnDefinitions> (zero or one)
    <gridRowModel></gridRowModel> (zero or one)
</grid>
```
#### **<decorators>**

```
<decorators> (Must contain at least one of the following tags...)
    <columnMenuDecorator />
    <columnSortDecorator />
    <clearColumnFiltersDecorator />
    <dragDecorator />
    <dropdecorator />
    <groupHeaderDecorator />
    <hoverDecorator />
    <loadingDataDecorator />
    <noDataFoundDecorator />
    <openAjaxFiltersDecorator />
    <removeRowDecorator />
    <selectionDecorator />
    <scrollTipDecorator />
</<decorators>
```
#### **<columnDefinitions>**

```
<columnDefinitions>
    <column></column> (one or more)
</columnDefinitions>
```
#### **<gridRowModel>**

```
<gridRowModel>
    <rttpContainerGridDataProvider />
    OR
    <personalGridDataProvider></personalGridDataProvider>
    OR
    <webServiceGridDataProvider />
    <sortRule /> (zero or one)
    <filterExpression></filterExpression> (zero or one)
<gridRowModel>
```
#### **<personalGridDataProvider>**

```
<personalGridDataProvider>
    <record /> (zero or more)
</personalGridDataProvider>
```
#### **<filterExpression>**

```
<filterExpression> (Must contain just one of the following tags...)
    <and></and>
    <or></or>
    <fieldFilter />
</filterExpression>
```
#### **<column>**

```
<column>
    <filter /> (zero or more)
</column>
```
#### **<and>**

```
<and> (Must contain at least one of the following tags...)
    <fieldFilter /> (one or more)
    <or></or> (one or more)
</and>
```
#### **<or>**

```
\langleor\rangle (Must contain at least one of the following tags...)
     <fieldFilter /> (one or more)
    <and></and> (one or more)
\langle/or>
```
## <span id="page-17-0"></span>**3.2 XML Tag Descriptions**

This section describes the XML tags that you can use to configure the Chart Display Component.

## **Default attribute values**

In the tables that follow, if an attribute is not required (Req? = 'N') and there is a default value specified, then not supplying the attribute is equivalent to setting the attribute to this default value. If an attribute is not required and the default is '(none)', then not supplying the attribute can result in one of two behaviors, depending on the particular attribute – either the behavior is as specified in the description column of the table, or there is no effect on the appearance or behavior of the component.

#### <span id="page-17-1"></span>**<and>**

 $\langle$ and $\rangle$ 

This tag represents the AND logical operator. It applies a logical AND operation to the tags that are its direct children. The children can be <fieldFilter> tags and <or> tags.

**Attributes:** This tag has no attributes.

## <span id="page-17-2"></span>**<chartCreationDecorator>**

<chartCreationDecorator>

Listens to events published by the rightClickDecorator, and adds in the requested chart as a floating panel. **Attributes:** This tag has no attributes.

#### <span id="page-17-3"></span>**<column>**

<column>

Defines a single column of a grid or grid template.

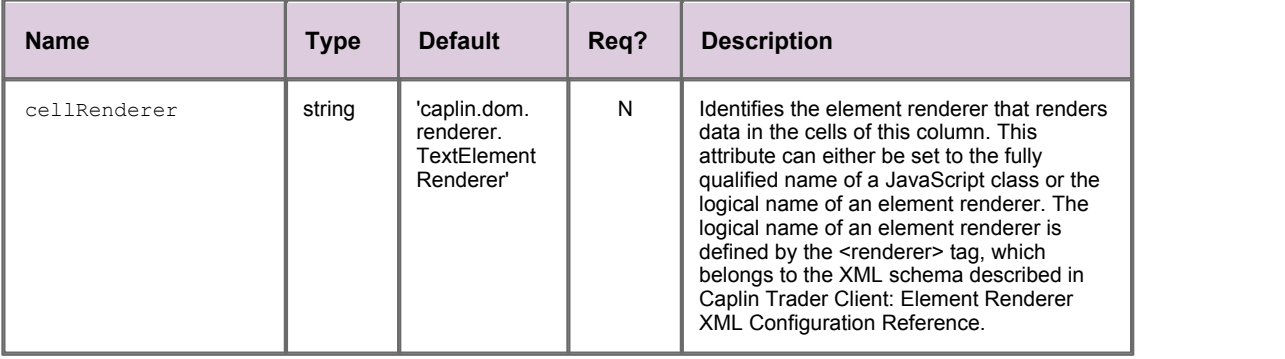

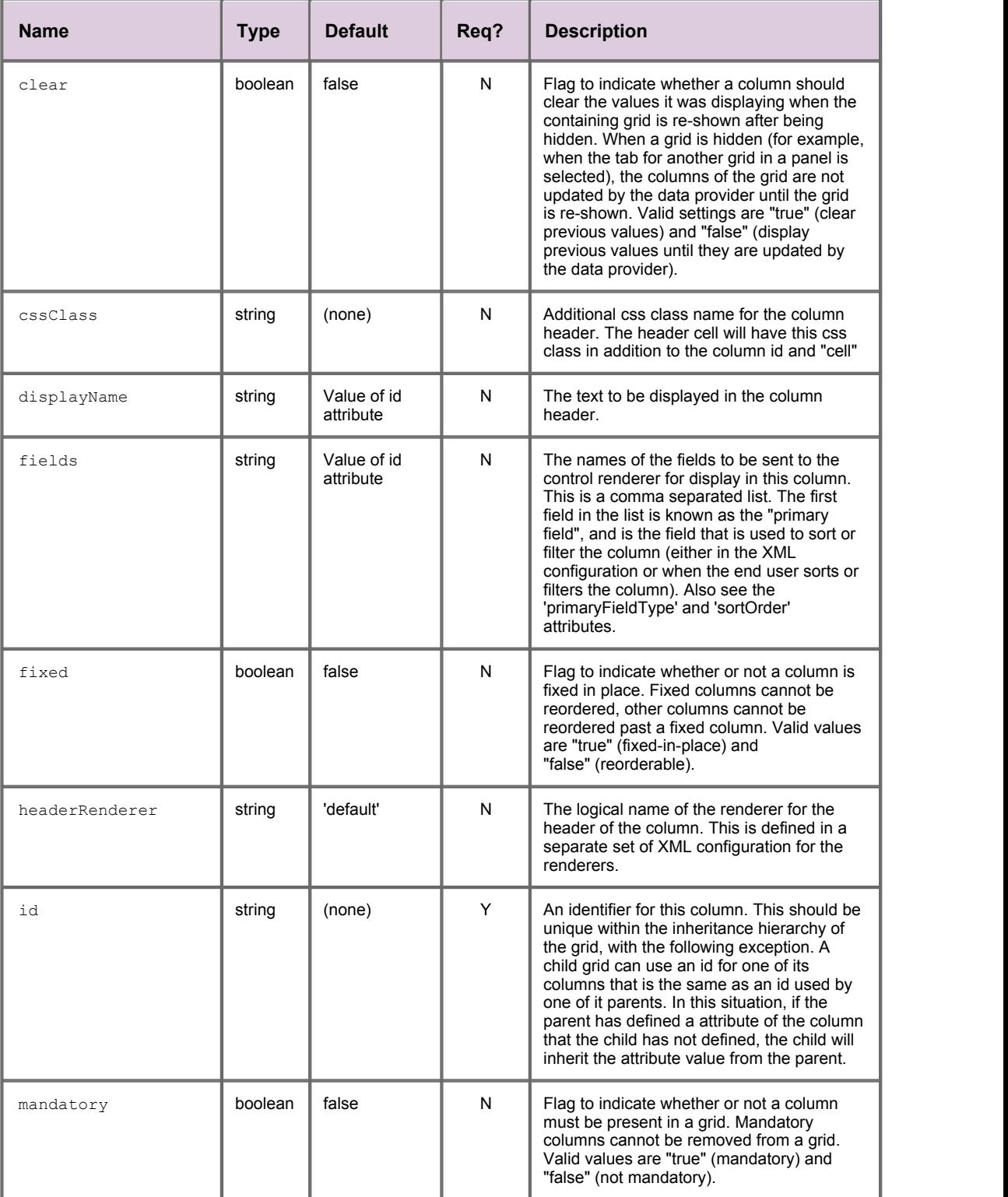

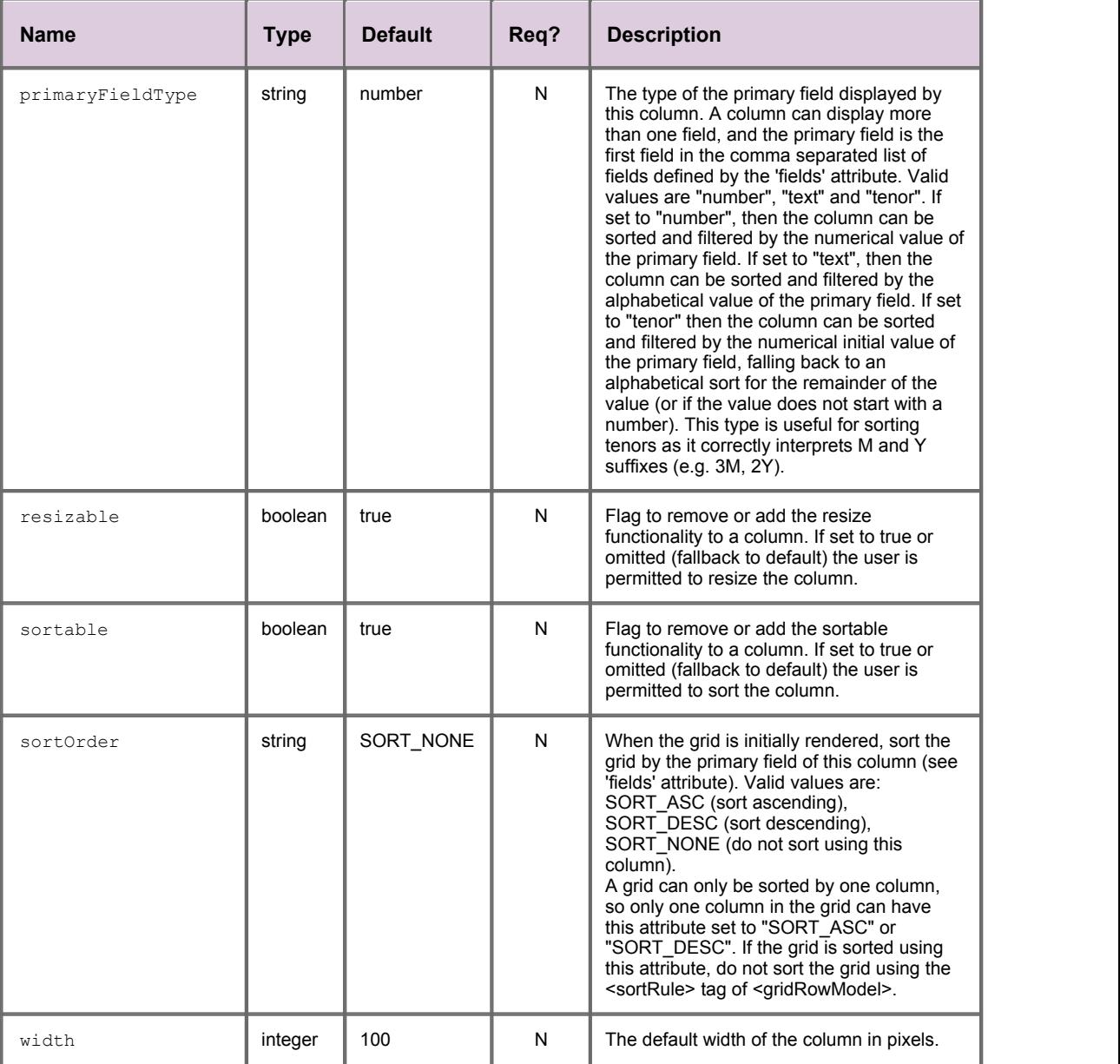

## <span id="page-19-0"></span>**<columnDefinitions>**

<columnDefinitions>

Contains the column definitions (<column>) for either a grid or a grid template. A grid or template inherits all the column definitions from its inheritance hierarchy. When the grid is first displayed some of these columns may not be shown; the displayedColumns attribute of <gridTemplate> or <grid> defines which of the columns are displayed in the grid by default, and the order they should initially appear in.

**Attributes:** This tag has no attributes.

### <span id="page-20-0"></span>**<columnMenuDecorator>**

<columnMenuDecorator>

The column menu decorator adds a drop down menu to each column that allows new columns to be inserted to the right hand side of the selected column, or existing columns to be removed. Specify a column menu decorator as an empty tag: <columnMenuDecorator />. This decorator is supplied with Caplin Trader Client.

#### **Attributes:**

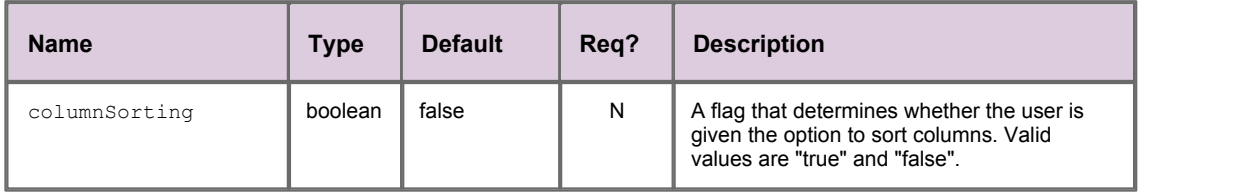

## <span id="page-20-1"></span>**<columnReorderingDecorator>**

<columnReorderingDecorator>

The column reordering decorator allows columns to be reordered by dragging their header to the new location. Specify the decorator as an empty tag: <columnReorderingDecorator />. This decorator is supplied with Caplin Trader Client.

**Attributes:** This tag has no attributes.

## <span id="page-20-2"></span>**<columnResizingDecorator>**

<columnResizingDecorator>

A decorator which allows the resizing of columns by adding a drag zone at the leftmost edge of columns.

<span id="page-20-3"></span>**Attributes:** This tag has no attributes.

## **<columnSortDecorator>**

<columnSortDecorator>

The column sort decorator cycles the grid through three sort orders each time a column header is double clicked. The sort cycle is: sort ascending, sort descending, and remove sorting. When the sort order is ascending or descending, the grid is sorted by the primary field of the column that is double clicked. The primary field is the first field in the list of fields defined by the 'fields' attribute of the <column> tag. The sort cycle restarts each time a different column header is double clicked. Specify this decorator as an empty tag: <columnSortDecorator />. This decorator is supplied with Caplin Trader Client.

**Attributes:** This tag has no attributes.

## <span id="page-21-0"></span>**<dataProviderMapping>**

#### <dataProviderMapping>

For each data provider (see <dataProviderMappings>), this maps the concrete name of the data provider class to a logical name. Only the logical names of data providers are serialized, not the concrete class names. This allows the class implementing a data provider to be swapped for a different one, without affecting the ability to restore previously saved grids using that particular data provider.

#### **Attributes:**

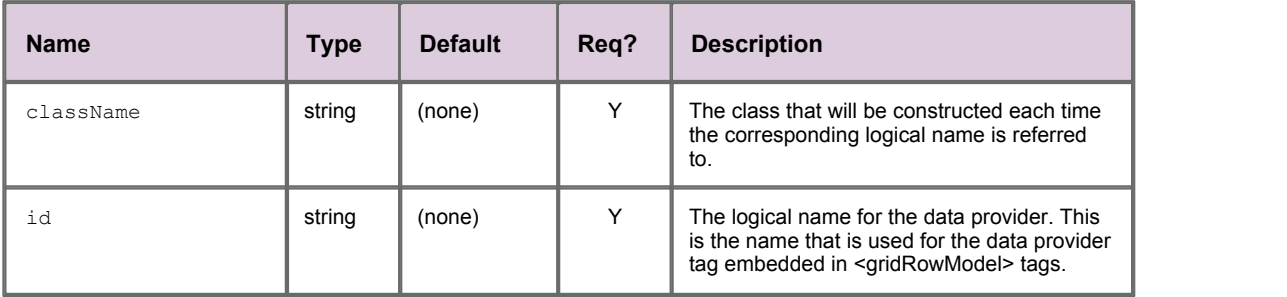

## <span id="page-21-1"></span>**<dataProviderMappings>**

<dataProviderMappings>

The list of data providers available within the application. Data providers allow disparate data sources to be made available within grids through a common JavaScript interface (caplin.grid.GridDataProvider).

**Attributes:** This tag has no attributes.

## <span id="page-21-2"></span>**<decoratorMapping>**

#### <decoratorMapping>

For each grid decorator (see <decoratorMappings>), this maps the concrete name of the grid decorator class to a logical name. Only the logical names of grid decorators are serialized, not the concrete class names. This allows the class implementing a grid decorator to be swapped for a different one, without affecting the ability to restore previously saved grids that use this decorator.

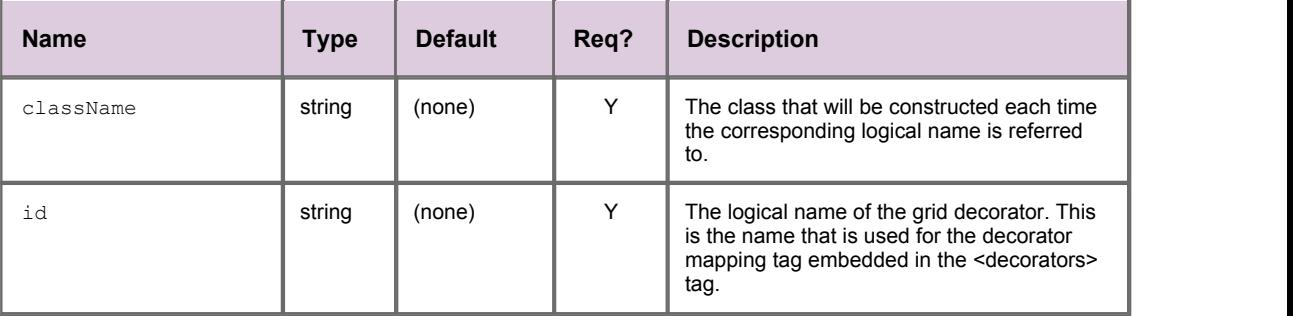

## <span id="page-22-0"></span>**<decoratorMappings>**

<decoratorMappings>

The list of grid decorators available within the application. Grid decorators allow the functionality and/or look and feel of the grid to be augmented in some way. Use grid decorators to apply changes to appearance or behavior relating to the grid as a whole. You can also use element renderers to modify the appearance and behavior of particular cells and column headers within a grid; these are specified using the cellRenderer and headerRenderer attributes the of the <column> tag.

**Attributes:** This tag has no attributes.

#### <span id="page-22-1"></span>**<decorators>**

<decorators>

Specifies the decorators that will be applied to a particular template (<gridTemplate>) or grid (<grid>). For example, a grid or template may include a <dragDecorator>, a <dropDecorator> and a <columnMenuDecorator>. The name of a decorator tag (such as <dragDecorator>) is the logical name of the decorator as specified in the id attribute of a <decoratorMapping>.

<span id="page-22-2"></span>**Attributes:** This tag has no attributes.

## **<disconnectedDecorator>**

#### <disconnectedDecorator>

The disconnected decorator displays a message to the end user when no connection to the server is present. This decorator is supplied with Caplin Trader Client.

#### **Attributes:**

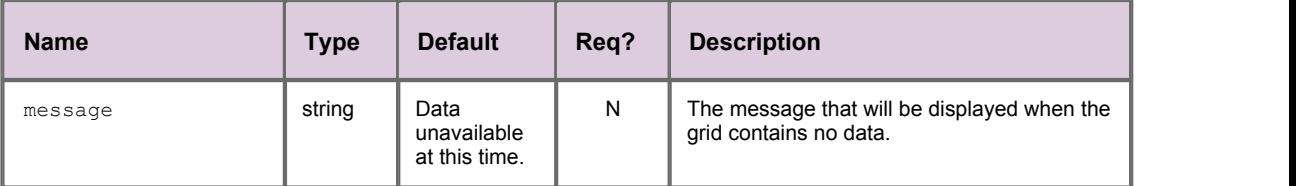

#### <span id="page-22-3"></span>**<dragDecorator>**

<dragDecorator>

The drag decorator allows instruments to be dragged out of grids that have specified it in their XML configuration. This decorator is supplied with Caplin Trader Client.

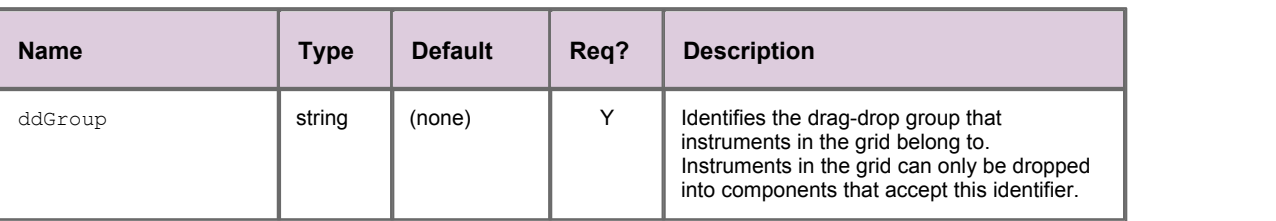

## <span id="page-23-0"></span>**<dropDecorator>**

<dropDecorator>

The drop decorator allows instruments to be dropped into grids that have specified it in their XML configuration. This decorator is supplied with Caplin Trader Client.

**Attributes:**

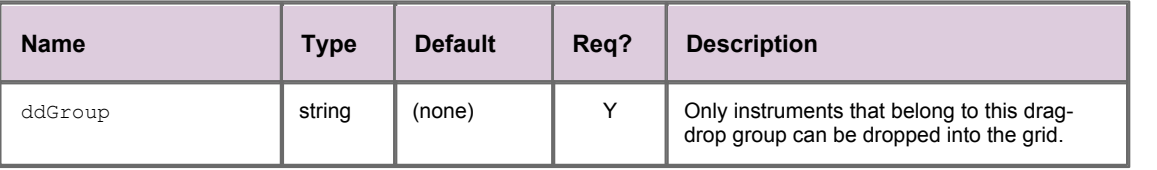

## <span id="page-23-1"></span>**<exportGridDataToExcelDecorator>**

<exportGridDataToExcelDecorator>

Use this decorator if you wish to add the functionality of exporting grid data to an MS Excel workbook. The result is that rows are removed and/or added to the underlying grid.

#### **Attributes:**

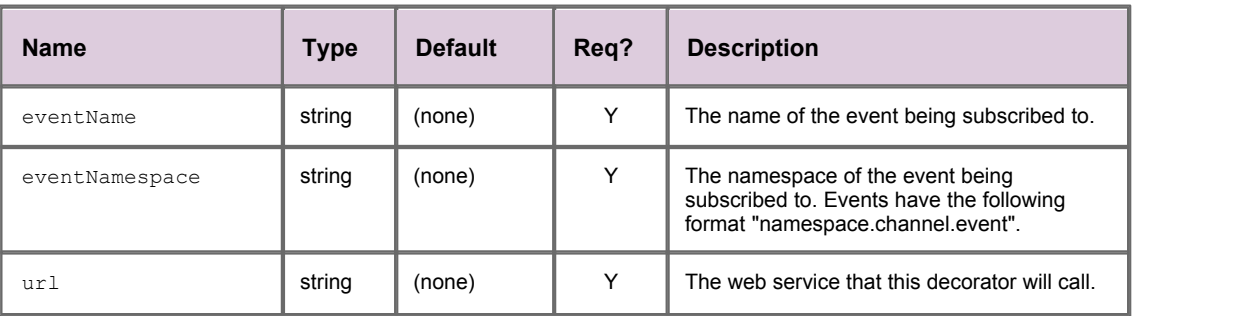

## <span id="page-23-2"></span>**<fieldFilter>**

#### <fieldFilter>

Defines an expression for filtering a single field; for example, "BidSize >= 1000", which selects only data where the value of the BidSize field is greater than or equal to 1000. Several <fieldFilter> tags can be combined with <or> and <and> tags to form filters containing logical expressions using "OR" and "AND"; see the <filterExpression> tag, the <and> tag, and the <or> tag. This type of filter is applied to the grid when the grid is initially rendered, and filters the grid in addition to any column filter defined using the <filter> tag.

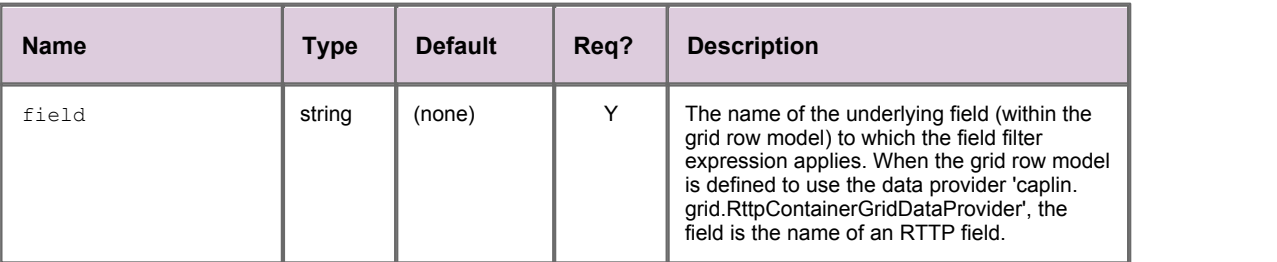

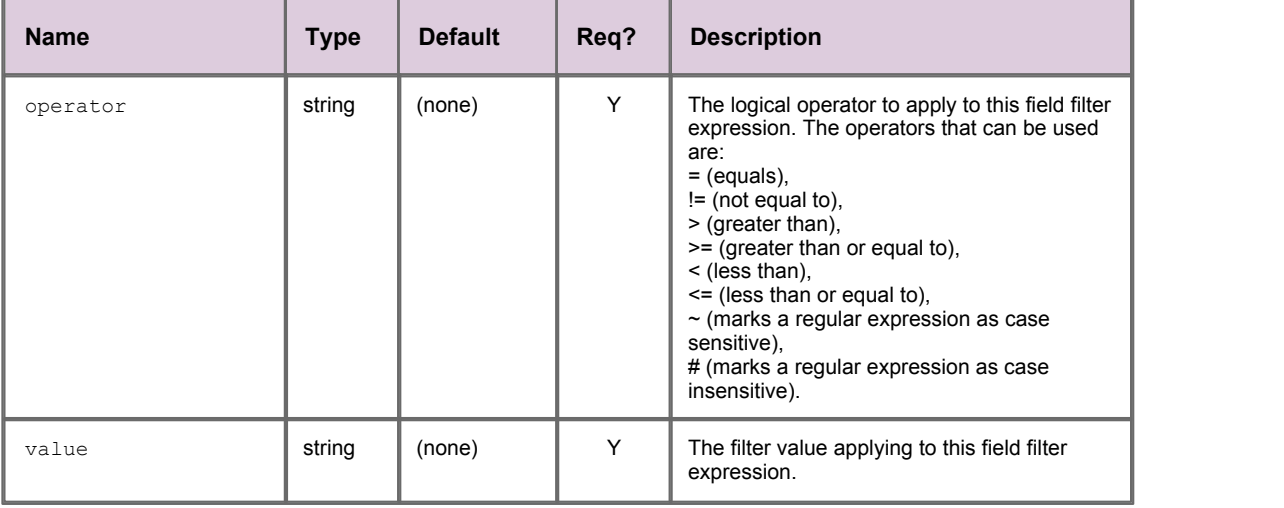

## <span id="page-24-0"></span>**<filter>**

#### <filter>

Filters the grid by the primary field of the column when the grid is initially rendered (see the 'fields' attribute of the <column> tag for a description of the primary field). The filter is defined by specifying a filter type and value. Only rows that match this filter are displayed in the grid. This type of filter is applied in addition to any filters that are defined using the <fieldFilter> tag.

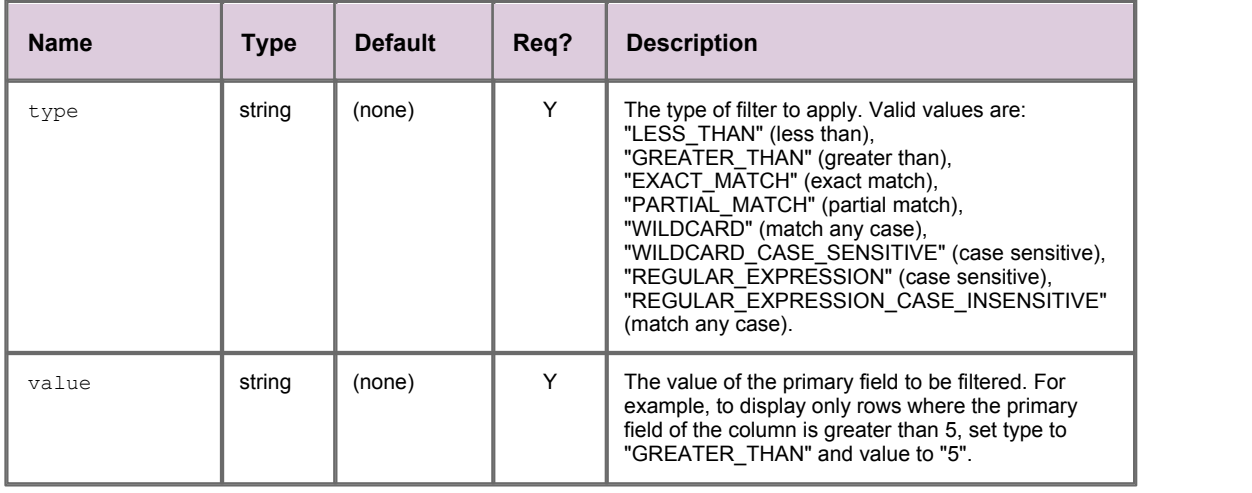

## <span id="page-25-0"></span>**<filterExpression>**

#### <filterExpression>

Contains a logical filter expression (as a combination of <fieldFilter>, <and>, and <or> tags) that is applied to the grid row model. A filter expression allows you to restrict the number of rows that are displayed in the grid. For example, the filter expression "(BidSize >= 1000) AND (AskSize < 1015)" selects only those rows where the BidSize field has a value of 1000 or more and the AskSize field has a value below 1015.

The <filterExpression> tag can only contain one direct child tag; filter expressions containing multiple <fieldFilter> tags are defined by nesting the <fieldFilter> tags within <and> and <or> tags. See the examples shown earlier in this document.

If a filter expression is defined in a parent <grid> or <gridTemplate>, any grids that inherit from this parent also inherit the filter expression. However, a filter expression that is defined in a child grid overrides any filter expressions in grids and grid templates that it inherits from.

The data provider that populates a grid with data can be an RTTP container; that is, an instance of the JavaScript class 'caplin.grid.RttpContainerGridDataProvider' defined in a <dataProviderMapping>. In this case, the filter expression is converted to a request for a filtered RTTP container and is sent to Liberator. Liberator returns a container with the filtered data in it and the Client displays this data in the grid.

#### **Attributes:**

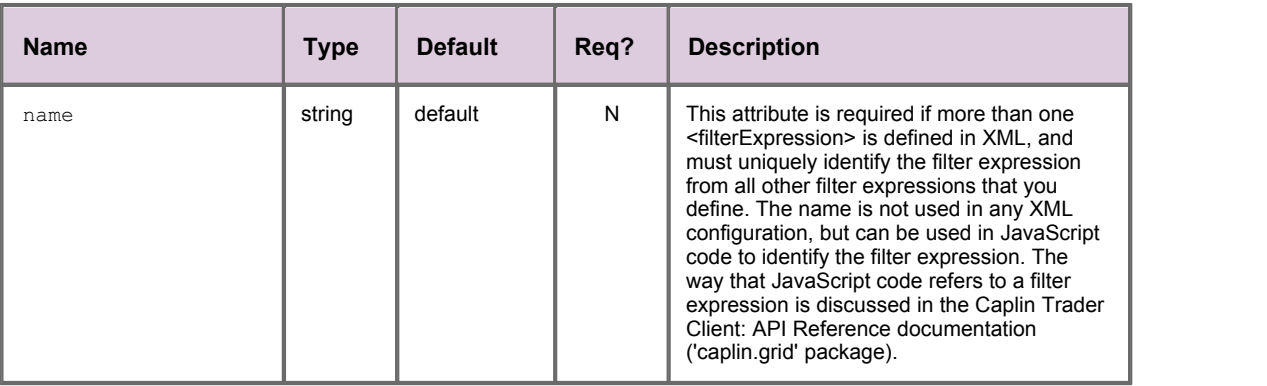

## <span id="page-25-1"></span>**<folder>**

#### <folder>

A folder contains a collection of grids (<grid>) and/or more internal folders.

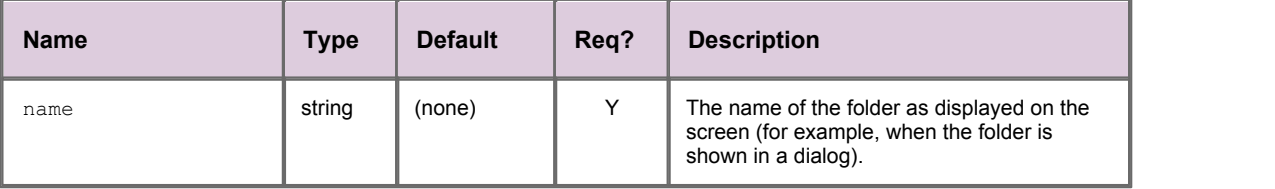

## <span id="page-26-0"></span>**<grid>**

#### <grid>

Defines a grid that can be included in a layout. Also see <gridTemplate>.

#### **Attributes:**

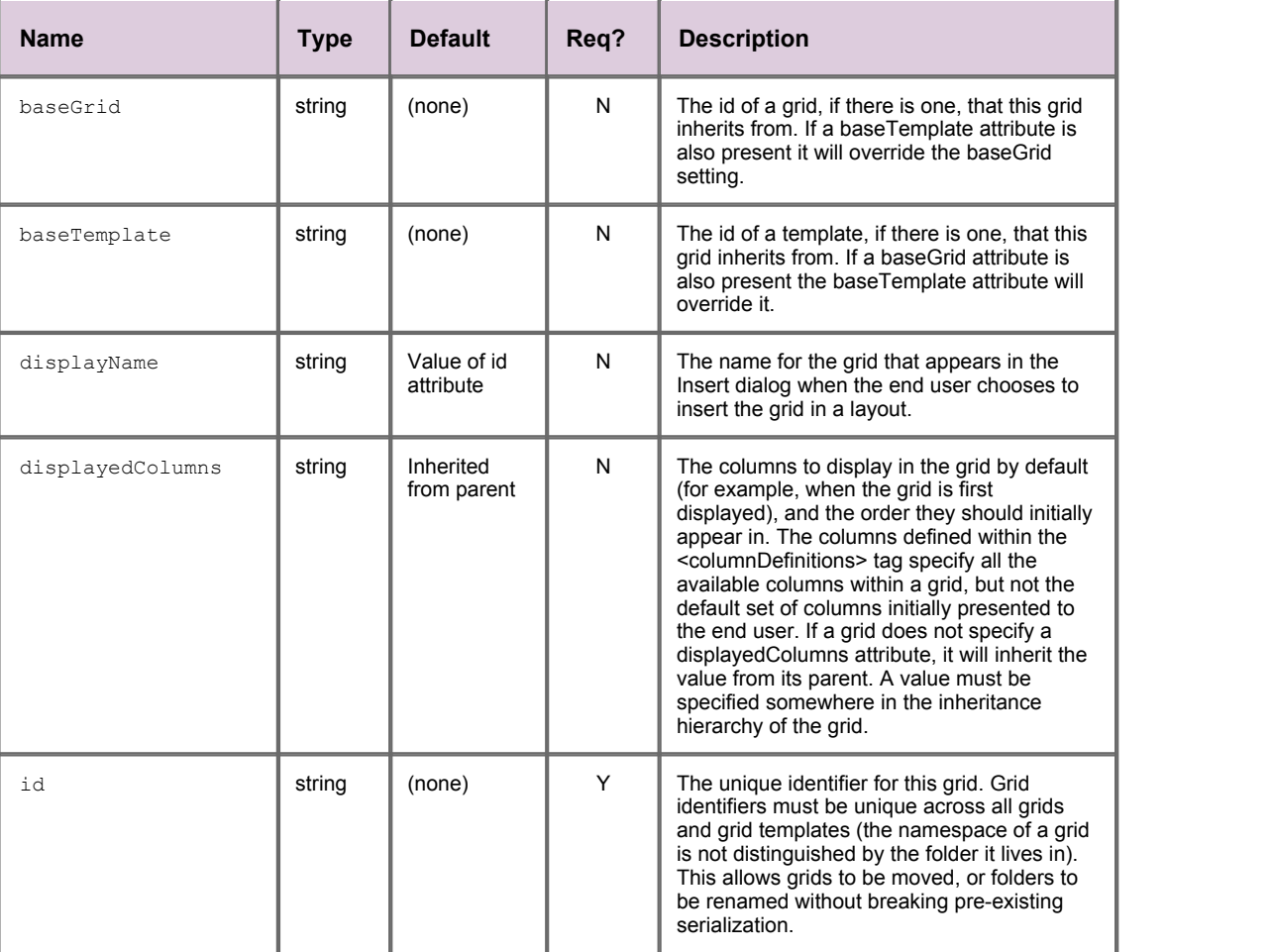

## <span id="page-26-1"></span>**<gridDefinitions>**

<gridDefinitions>

The outermost tag of the grid definition XML.

**Attributes:** This tag has no attributes.

## <span id="page-27-0"></span>**<gridRowModel>**

#### <gridRowModel>

Contains information about the type of row model and data provider that populates the grid. The grid data provider is specified using one of the <rttpContainerGridDataProvider>, <personalGridDataProvider>, or <webServiceDataProvider> tags. A grid must have a <gridRowModel> defined for it, either in its <grid> tag, or in a <grid> or <gridTemplate> from which it inherits.

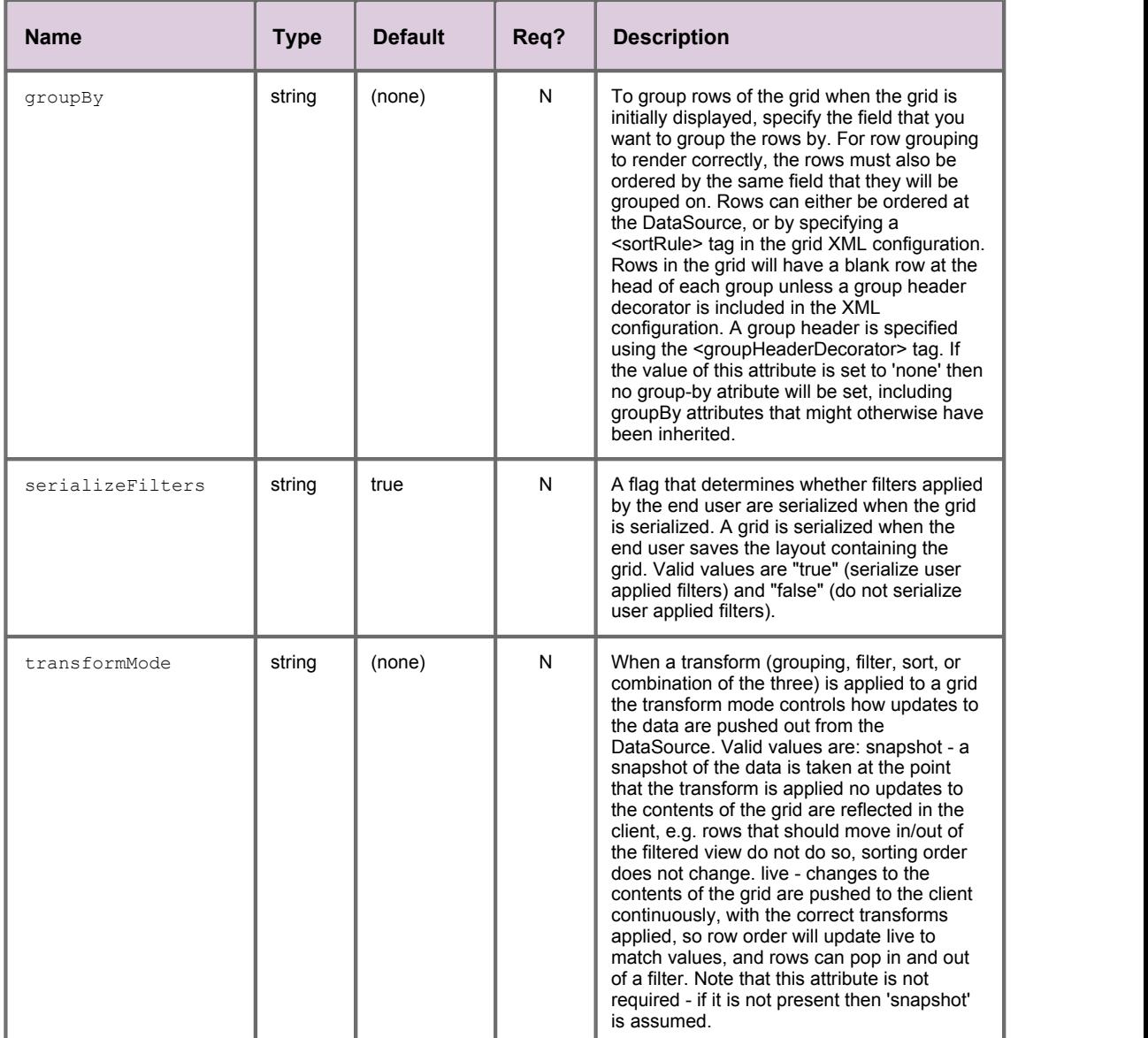

## <span id="page-28-0"></span>**<grids>**

#### <grids>

Contains the definitions of the grids users can add to their layouts. Grids can be defined within a hierarchical folder structure so users can more easily find them (see <folder>).

**Attributes:** This tag has no attributes.

## <span id="page-28-1"></span>**<gridTemplate>**

#### <gridTemplate>

A grid template is an abstract grid definition. Multiple physical grids (<grid>) can be defined using the same template; the physical grids inherit the characteristics of the template. This allows various aspects of the physical grids, such as the default displayed columns, column names, and column widths, to be reconfigured simply by modifying the template(s) associated with the grid. A grid template can be based on (inherit from) another grid template. Grid templates do not appear in the list of available grids when the user chooses to insert a new grid into their layout.

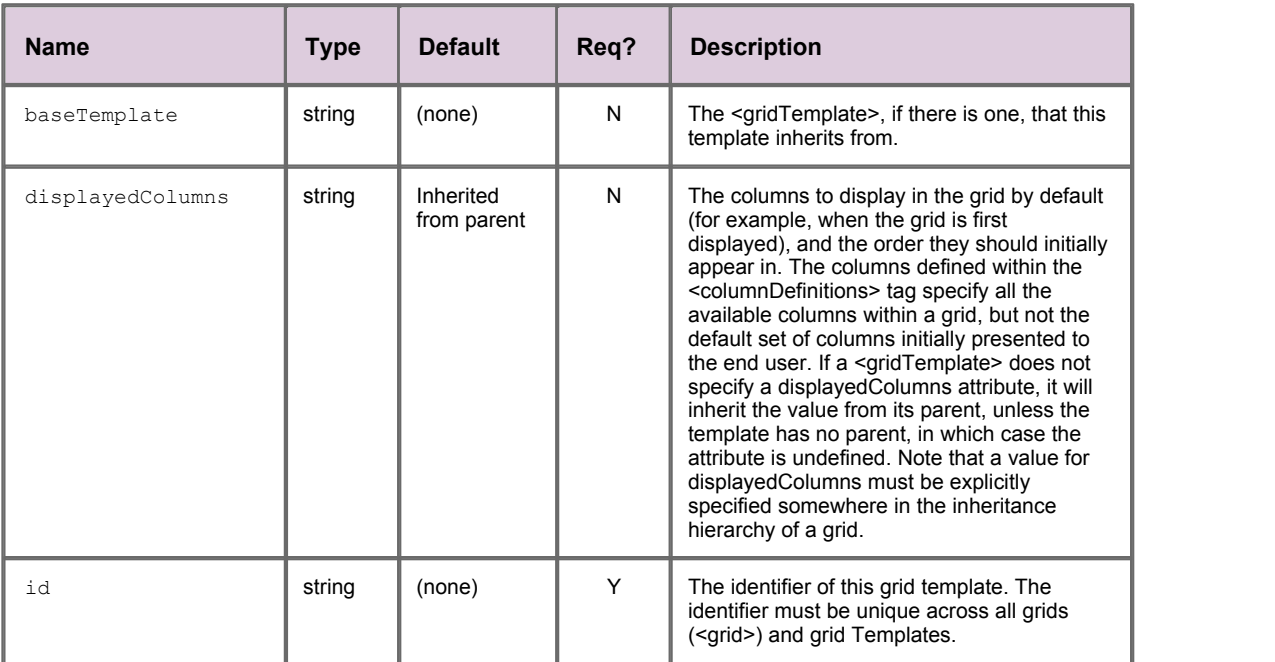

## <span id="page-29-0"></span>**<groupHeaderDecorator>**

#### <groupHeaderDecorator>

The group header decorator inserts a header row before each set of grouped rows when the rows in a grid are grouped by field name (see the 'groupBy' attribute of the <gridRowModel> tag). Only use this decorator if the rows in a grid are grouped. This decorator is supplied with Caplin Trader Client.

#### **Attributes:**

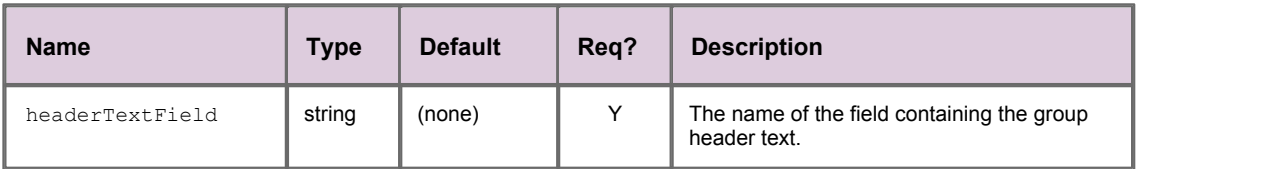

#### <span id="page-29-1"></span>**<hoverDecorator>**

#### <hoverDecorator>

The hover decorator changes the appearance of a row when the end user hovers over the row with their mouse. The styling that is applied by the hover decorator is defined in CSS (not discussed in this document). Specify a hover decorator as an empty tag: <hoverDecorator />. This decorator is supplied with Caplin Trader Client.

**Attributes:** This tag has no attributes.

## <span id="page-29-2"></span>**<legacyGrid>**

#### <legacyGrid>

Identifies a legacy grid that can be inserted in a layout. Legacy grids are defined using a serialized format rather than XML.

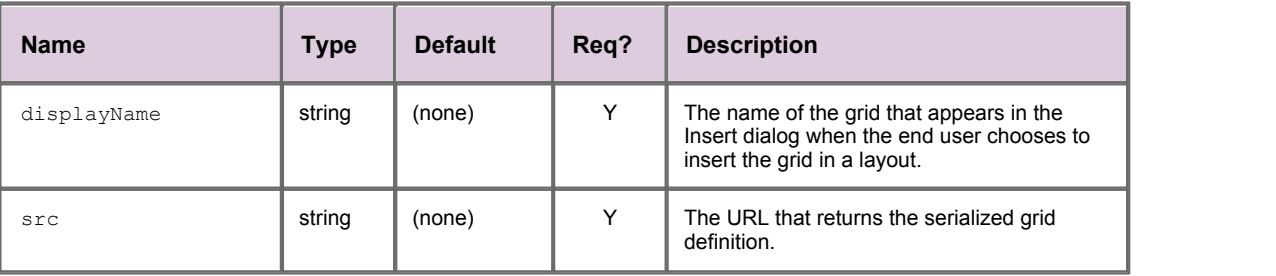

## <span id="page-30-0"></span>**<loadingDataDecorator>**

<loadingDataDecorator>

The loading data decorator displays a spinning wait icon while the grid waits for data to display from the grid data provider. This decorator is supplied with Caplin Trader Client.

**Attributes:**

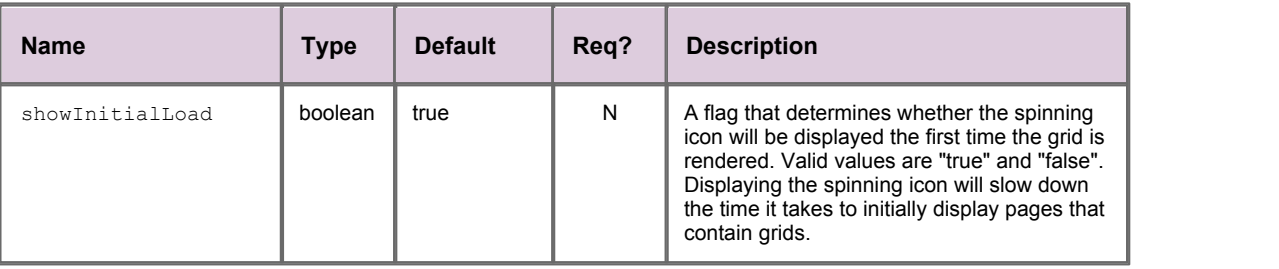

## <span id="page-30-1"></span>**<noDataFoundDecorator>**

<noDataFoundDecorator>

The no data found decorator displays a message to the end user when a grid contains no data. This decorator is supplied with Caplin Trader Client.

#### **Attributes:**

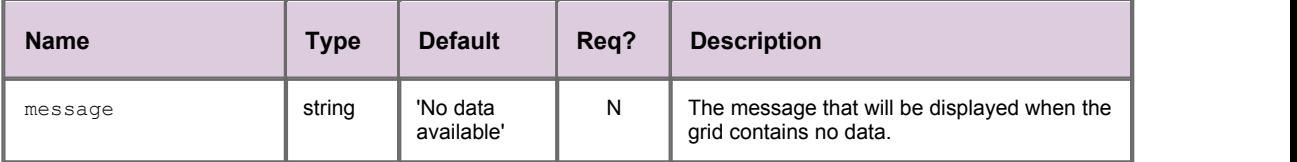

## <span id="page-30-2"></span>**<openAjaxFiltersDecorator>**

<openAjaxFiltersDecorator>

Listens to subjectAdded and subjectRemoved events published over the OpenAjax Hub. The result is that rows are removed and/or added to the underlying grid.

**Attributes:** This tag has no attributes.

#### <span id="page-30-3"></span>**<or>**

<or>

This tag represents the OR logical operator. It applies a logical OR operation to the tags that are its direct children. The children can be <fieldFilter> tags and <and> tags.

**Attributes:** This tag has no attributes.

## <span id="page-31-0"></span>**<personalGridDataProvider>**

#### <personalGridDataProvider>

Defines a data provider that populates a personal grid. A personal grid is initially unpopulated, but can be populated by the end user with instruments of their choice (for example, by dragging and dropping instruments from other grids). Instruments that are added to a personal grid can also be deleted from the grid. The personal grid data provider creates an RTTP container to hold the instruments that are currently in the grid. This data provider uses the 'rttpContainerGridDataProvider' to communicate with a Liberator server (see < rttpContainerGridDataProvider>).

<span id="page-31-1"></span>**Attributes:** This tag has no attributes.

#### **<record>**

<record>

A pre-populated instrument within the personal grid, that user's can add to if they decide.

#### **Attributes:**

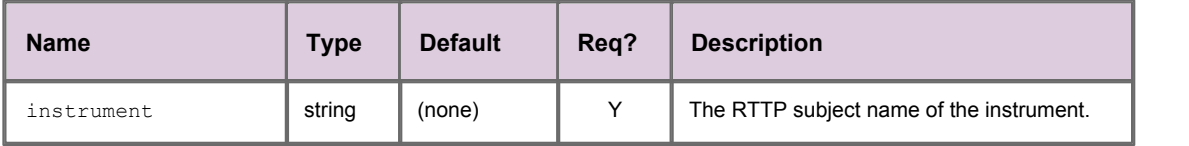

## <span id="page-31-2"></span>**<removeRowDecorator>**

<removeRowDecorator>

The remove row decorator displays the message "deleting..." to indicate that a row is being deleted from a personal grid. The message replaces the row data. When the end user deletes a row from a personal grid, the grid data provider sends a request to the Liberator server to remove the row from the RTTP container. The message "deleting..." is only displayed until the row has been removed from this container. The remove row decorator does not need to be specified in order to enable the deletion of rows; it merely improves the responsiveness of the grid during the removal operation. Specify a remove row decorator as an empty tag: <removeRowDecorator />. This decorator is supplied with Caplin Trader Client.

**Attributes:** This tag has no attributes.

## <span id="page-31-3"></span>**<requestDataOnCurrencyChangeDecorator>**

<requestDataOnCurrencyChangeDecorator>

Listens to currencyChanged event published over the OpenAjax Hub. The result is that the existing data is cleared and replaced with data for the new currency.

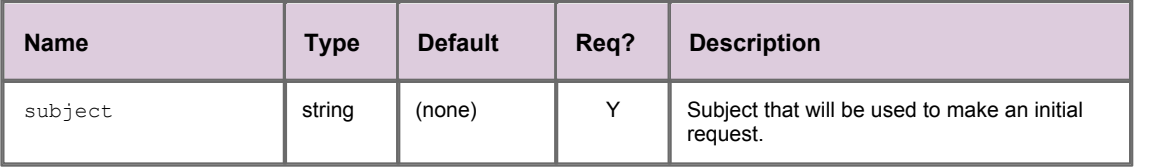

## <span id="page-32-0"></span>**<resetColumnsDecorator>**

<resetColumnsDecorator>

The column reset decorator places a button at the right hand side of the rightmost column header. When this button is clicked, every column filter currently applied to the grid is removed. Specify this decorator as an empty tag: <resetColumnsDecorator />. This decorator is supplied with Caplin Trader Client.

**Attributes:** This tag has no attributes.

## <span id="page-32-1"></span>**<rightClickDecorator>**

<rightClickDecorator>

Adds a right click context menu to the grid. This decorator is defined in caplinx.grid.decorator. RightClickMenuDecorator and currently includes two options to add in a benchmark or a timeseries chart.

**Attributes:** This tag has no attributes.

## <span id="page-32-2"></span>**<rowLoadingDecorator>**

<rowLoadingDecorator>

The row loading decorator displays a loading image while rows are waiting for their data to come back from the grid data provider. This decorator is supplied with Caplin Trader Client.

#### **Attributes:**

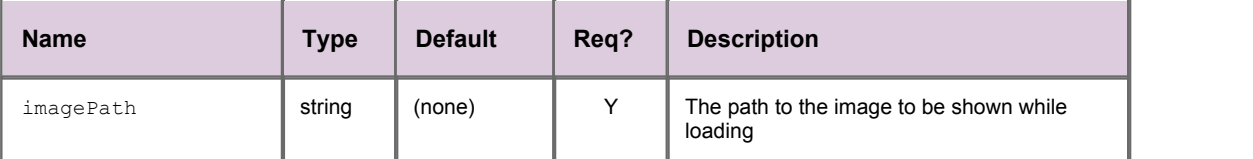

## <span id="page-32-3"></span>**<rttpContainerGridDataProvider>**

#### <rttpContainerGridDataProvider>

Defines a data provider that fills a grid with the data from a named RTTP container. (The RTTP container receives the data from a Liberator server, via a streaming RTTP connection established through StreamLink.)

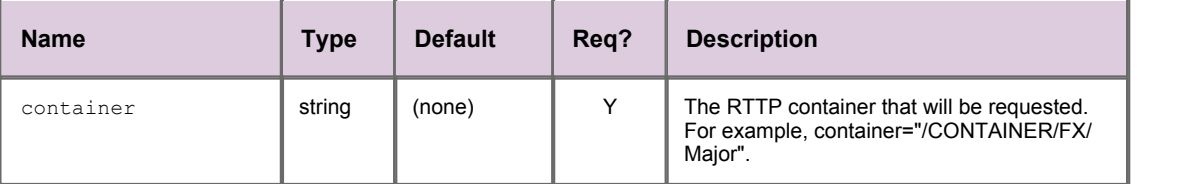

## <span id="page-33-0"></span>**<scrollTipDecorator>**

<scrollTipDecorator>

The scroll tip decorator provides a visual indication about the number of rows that a user has scrolled through. When scrolling through a large grid, only some of the available rows can be displayed. The scroll indicator is placed at the bottom right hand side of the grid and shows the number of the row that is currently at the bottom of the grid, followed by the total number of available rows. Specify a scroll tip decorator as an empty tag: <scrollTipDecorator />. This decorator is supplied with Caplin Trader Client.

**Attributes:** This tag has no attributes.

## <span id="page-33-1"></span>**<selectionDecorator>**

<selectionDecorator>

The selection decorator highlights a row when the end user clicks the row. Specify a selection decorator as an empty tag: <selectionDecorator />. This decorator is supplied with Caplin Trader Client.

#### **Attributes:**

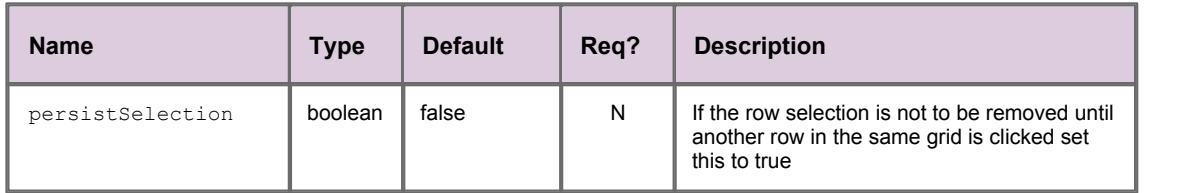

## <span id="page-33-2"></span>**<sortRule>**

#### <sortRule>

Sorts the grid in ascending or descending order when the grid is initially rendered. A grid can be sorted when it is initially rendered, either by defining this tag in the grid XML configuration or by setting the 'sortOrder' attribute of the <column> tag. Only use one of these XML configuration options to sort a grid, not both.

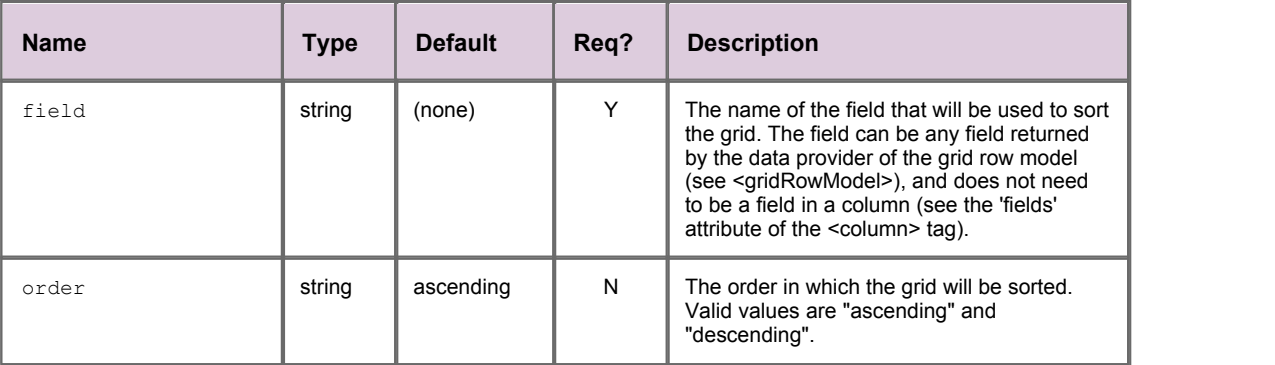

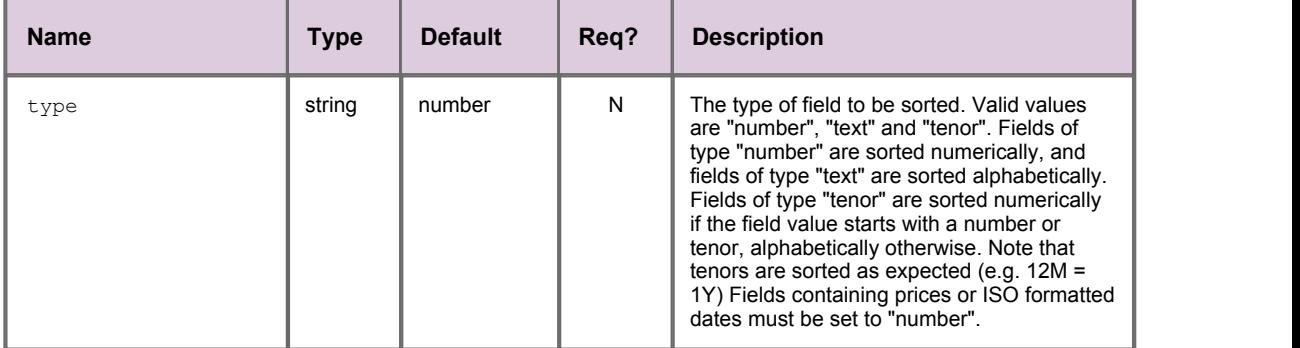

## <span id="page-34-0"></span>**<templates>**

<templates>

Contains a list of grid templates (<gridTemplate>).

**Attributes:** This tag has no attributes.

## <span id="page-34-1"></span>**<webServiceGridDataProvider>**

<webServiceGridDataProvider>

Defines a data provider that fills a grid with data from a web service.

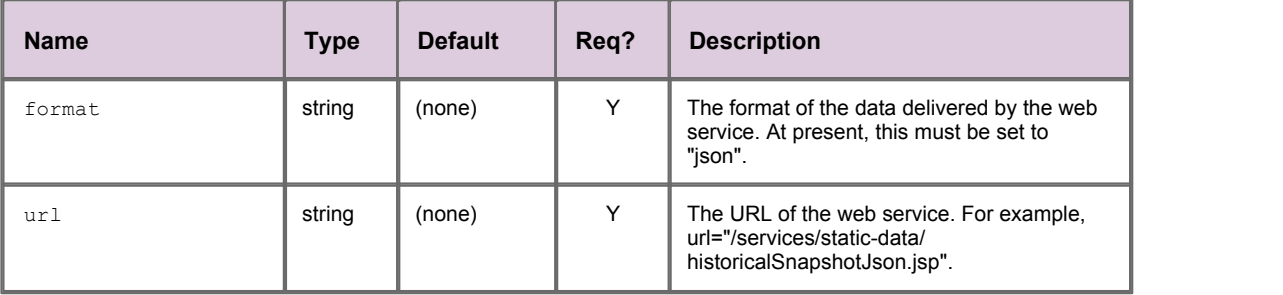

## **EXPLIN** THE REAL TIME WEB COMPANY

## **Contact Us**

Caplin Systems Ltd **www.caplin.com** Triton Court 14 Finsbury Square London EC2A 1BR Telephone: +44 20 7826 9600 Fax: +44 20 7826 9610

The information contained in this publication is subject to UK, US and international copyright laws and treaties and all rights are reserved. No part of this publication may be reproduced or transmitted in any form or by any means without the written authorization of an Officer of Caplin Systems Limited.

Various Caplin technologies described in this document are the subject of patent applications. All trademarks, company names, logos and service marks/names ("Marks") displayed in this publication are the property of Caplin or other third parties and may be registered trademarks. You are not permitted to use any Mark without the prior written consent of Caplin or the owner of that Mark.

This publication is provided "as is" without warranty of any kind, either express or implied, including, but not limited to, warranties of merchantability, fitness for a particular purpose, or non-infringement.

This publication could include technical inaccuracies or typographical errors and is subject to change without notice. Changes are periodically added to the information herein; these changes will be incorporated in new editions of this publication. Caplin Systems Limited may make improvements and/or changes in the product(s) and/or the program(s) described in this publication at any time.

This publication may contain links to third-party web sites; Caplin Systems Limited is not responsible for the content of such sites.

**Caplin Trader Client 1.4: Grid Configuration XML Reference (DRAFT), September 2009, Release 1a**